# **Week 13 Cookbook:**  *About the MassGIS Project*

#### **Week 13 Overview**

- 13.1) The Topographic Map Data Frame: Legend and More!
- 13.2) How to best display the land use data
- 13.3) Land Use Changes Visually
- 13.4) Land Use Changes Quantitative

Not too much exciting this week – just some tips and tricks to help you with the MassGIS Project. There are a series of Jings in the Week 13 folder that illustrate some of the important analysis and mapping steps.

#### **Don't forget!**

You need to send me your draft report and draft map by next Tuesday (12/01/2009). Please refer to the MassGIS Project Description in the Week 12 folder for more details.

*Consider printing this cookbook for your convenience* 

### **13.1) The Topographic Map Data Frame: Legend and More!**

The Jings show you a few helpful mapping tips, for example:

- Group Layers to organize the data frame.
- How to make a professional legend.
- How to show the roads.
- Making a 'key hole mask' for your city/town.

# **13.2) How to best display the land use data**

You have two data frames for the land use data: One data frame shows the land use in 1971, the other shows the land use in 1999 – both using the 21-category classification system.

In essence, you are creating a simple choropleth map where the land use polygons are colored based on the LU21\_1971 and LU21\_1999 field in the attribute table.

To make this easier, you can download the Symbolization files from MassGIS at: http://www.mass.gov/mgis/ftplus.htm

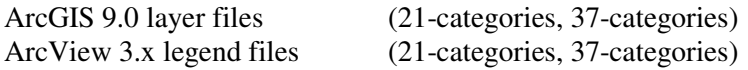

For some reason I am having a hard time getting the layer files to work – maybe one of you can figure that out. In the Jing I show you how to use the old legend files.

# **13.3) Land Use Changes - Visually**

Now you can compare your two land use data frames – first visually. You may need to look carefully, depending on what city or town you are working on, but you should be able to visually see some changes.

- In general, polygons shown as forest, open land, farm land, etc. should have decreased.
- In general, polygons shown as residential, commercial, and industrial should have increased.

Comparing the data frames visually is fun – and you are able to see where exactly what type of land use change occurred in your city or town. The next step is to quantify these land use changes

# **13.4) Land Use Changes – Quantitative**

Select By Attribute Show Selected **Statistics** 

 $\rightarrow$  That's all you need to compare land use in 1971 and 1999. But: be careful and take your time – these steps are easy, but it is also easy to make a mistake!

The data analysis is described in Section 4 of the MassGIS Project description (Week 12 folder). Here are two simple ways to make sure that you have not made a mistake:

- 1) Visually check your Select By Attribute on the computer screen to confirm that the correct polygons were selected in the correct data frame.
- 2) Once you have calculated the area for your 10 broader land use classes: add them up and compare with the total area of the city/town – they have to be the same!
- 3) The same applies to the percentages they have to add up to 100!
- 4) The same applies to the percentage changes they have to add up to zero (unless your city/town has changed in size between 1971 and 1999).